## **O que fazer para que a mensagem "Selecionar uma marca" não apareça para o vendedor no Pedido de Venda?**

Produto: Pedido de Venda

1.0 - No Pedido de Venda é possível adicionar o filtro de pesquisa por marca na aba **tabela**, porém em alguns cenários ao pesquisar um item e tentar inclui-lo, aparece o Alerta "**Antes de inserir itens do pedido selecione uma marca**", mesmo com a opção " **todas as marcas**" selecionada,

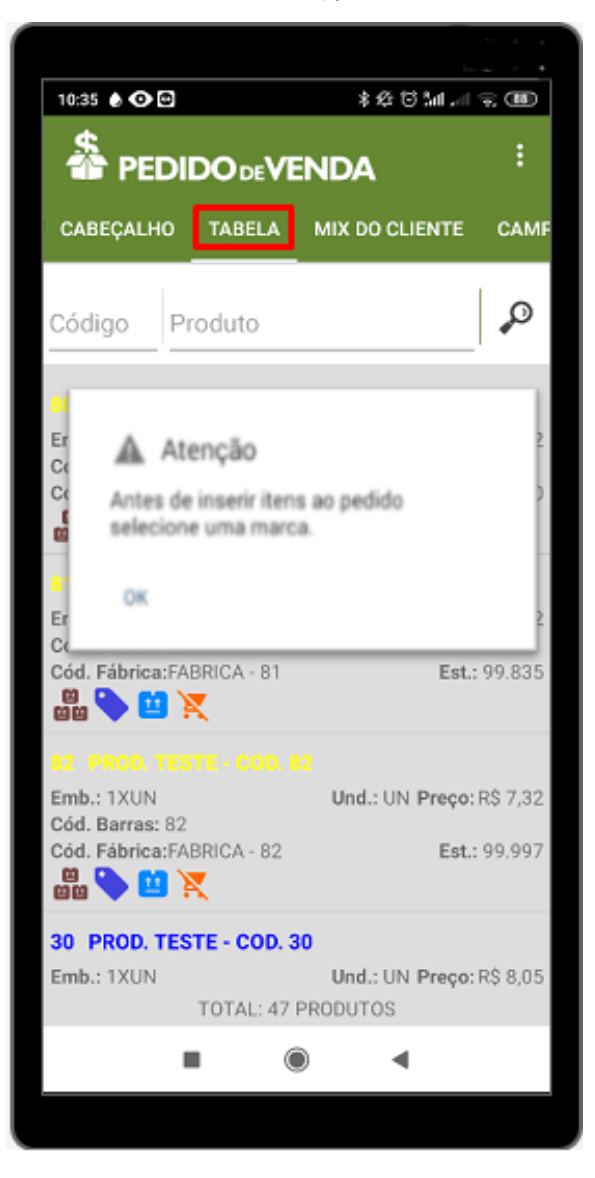

## Artigos Relacionados

- [Como liberar acesso da opção](https://basedeconhecimento.maximatech.com.br/pages/viewpage.action?pageId=4653781)  [de cadastrar Mensagem](https://basedeconhecimento.maximatech.com.br/pages/viewpage.action?pageId=4653781)  [Circular para o Pedido de](https://basedeconhecimento.maximatech.com.br/pages/viewpage.action?pageId=4653781)  [Vendas Android?](https://basedeconhecimento.maximatech.com.br/pages/viewpage.action?pageId=4653781)
- [O que fazer quando for](https://basedeconhecimento.maximatech.com.br/pages/viewpage.action?pageId=4653512)  [emitida a Mensagem: "Erro](https://basedeconhecimento.maximatech.com.br/pages/viewpage.action?pageId=4653512)  [ORA-01000: maximum open](https://basedeconhecimento.maximatech.com.br/pages/viewpage.action?pageId=4653512)  [cursors exceeded"?](https://basedeconhecimento.maximatech.com.br/pages/viewpage.action?pageId=4653512)
- [O que fazer ao aparecer a](https://basedeconhecimento.maximatech.com.br/pages/viewpage.action?pageId=4653876)  [mensagem ao tentar enviar](https://basedeconhecimento.maximatech.com.br/pages/viewpage.action?pageId=4653876)  [um pedido: "A data de](https://basedeconhecimento.maximatech.com.br/pages/viewpage.action?pageId=4653876)  [emissão desse pedido não é](https://basedeconhecimento.maximatech.com.br/pages/viewpage.action?pageId=4653876)  [válida"](https://basedeconhecimento.maximatech.com.br/pages/viewpage.action?pageId=4653876)
- [Como configurar o link para](https://basedeconhecimento.maximatech.com.br/pages/viewpage.action?pageId=9470559)  [preenchimento automático](https://basedeconhecimento.maximatech.com.br/pages/viewpage.action?pageId=9470559)  [das informações de Servidor e](https://basedeconhecimento.maximatech.com.br/pages/viewpage.action?pageId=9470559)  [Porta ao cadastrar um novo](https://basedeconhecimento.maximatech.com.br/pages/viewpage.action?pageId=9470559)  [RCA no Pedido de Venda](https://basedeconhecimento.maximatech.com.br/pages/viewpage.action?pageId=9470559)
- [Como cadastrar uma](https://basedeconhecimento.maximatech.com.br/display/BMX/Como+cadastrar+uma+mensagem+circular+pelo+Pedido+de+Venda)  [mensagem circular pelo](https://basedeconhecimento.maximatech.com.br/display/BMX/Como+cadastrar+uma+mensagem+circular+pelo+Pedido+de+Venda)  [Pedido de Venda](https://basedeconhecimento.maximatech.com.br/display/BMX/Como+cadastrar+uma+mensagem+circular+pelo+Pedido+de+Venda)

1.1 - Para que a mensagem não apareça no aparelho do RCA, acesse o **Portal Administrador** e clique na aba **Parâmetros do Sistema,** em seguida no campo **Pesquisar Parâmetro** insira o parâmetro **SEAR CH\_PEDIDO\_FORCAR\_MARCA**(Forçar utilizar marca única no pedido) e clique em **Pesquisar,** desmar que a flag do parâmetro para desativá-lo. Após a sincronização do RCA, não apresentará novamente a mensagem.

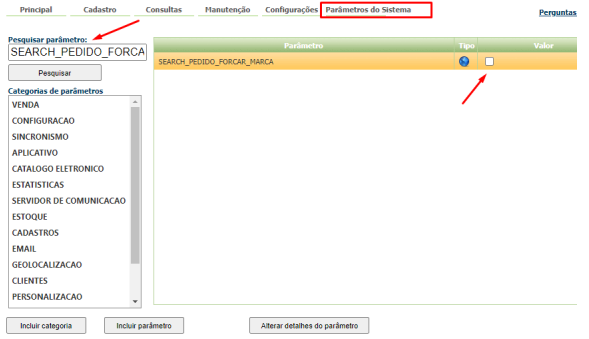

Caso tenha alguma dúvida para inclusão de parâmetros pelo Portal Administrativo, acesse o artigo: [Com](http://basedeconhecimento.maximatech.com.br/pages/viewpage.action?pageId=4653612&src=contextnavpagetreemode) [o criar parâmetro no Portal Administrativo?](http://basedeconhecimento.maximatech.com.br/pages/viewpage.action?pageId=4653612&src=contextnavpagetreemode)

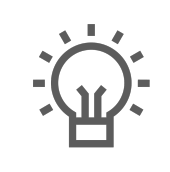

Não encontrou a solução que procurava? Sugira um artigo

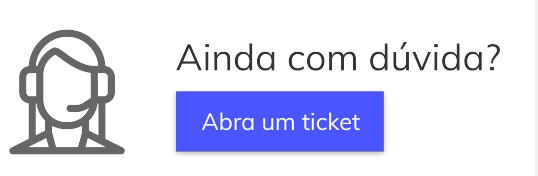